# **SLLoudnessMMeter**

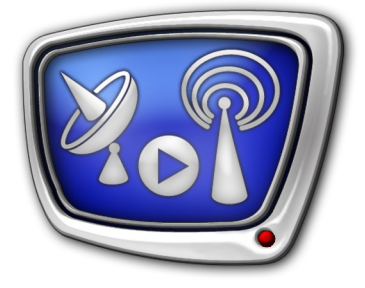

программный измеритель громкости в "Режиме EBU"

*Дата выпуска: 2 марта 2017 г.*

Руководство пользователя

© СофтЛаб-НСК

# Содержание

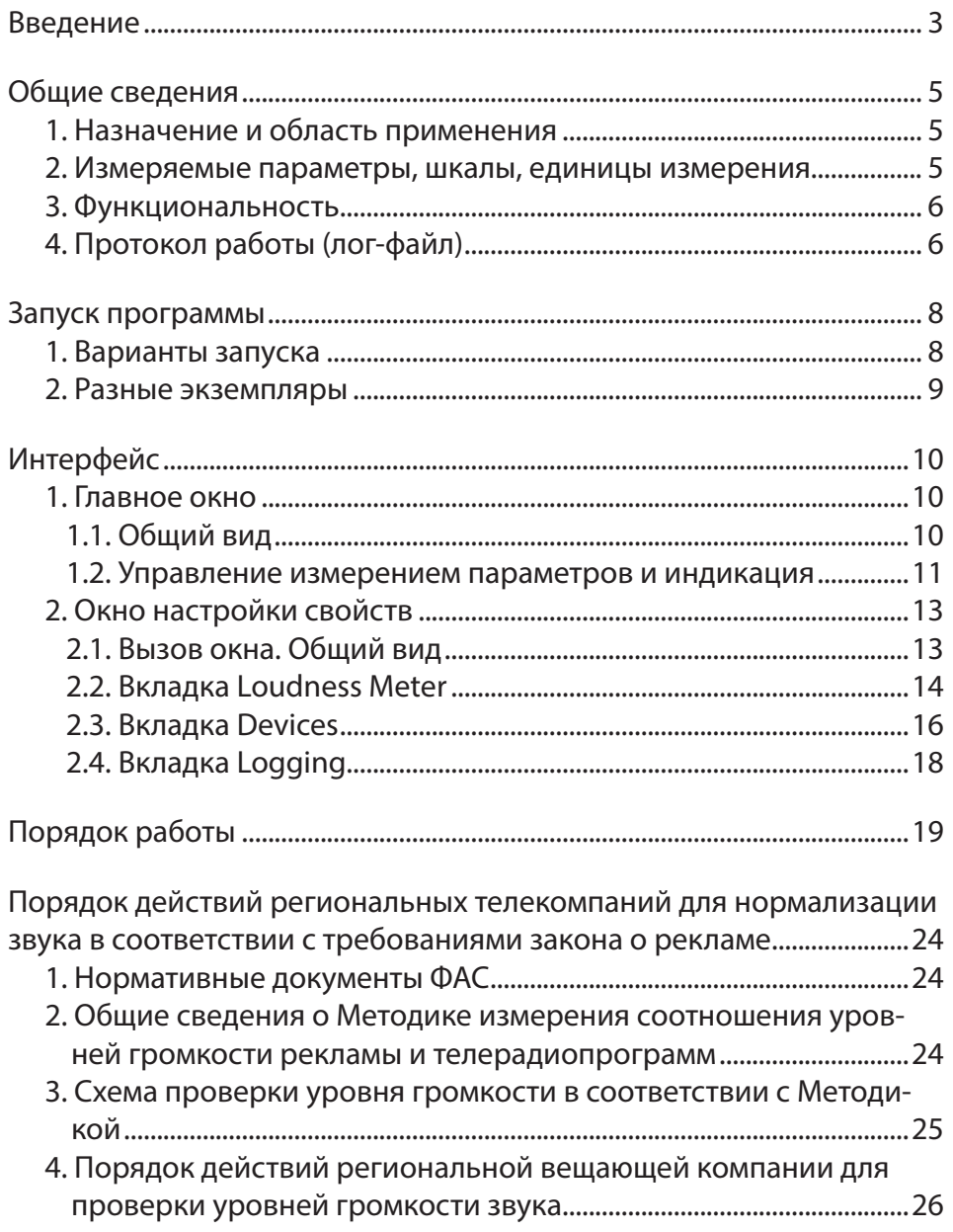

 $(2.8)$ 

# <span id="page-2-0"></span>**Введение**

Программа SLLoudnessMMeter входит в состав ПО продуктов компании «СофтЛаб-НСК», начиная с версии ПО 5\_7\_310.

Программа SLLoudnessMMeter предназначена для контроля за уровнем громкости на выбранном аудиоустройстве (например, воспроизводящем звук, идущий в эфир) с учетом новых требований законодательства к соотношению уровня громкости рекламы и прерываемых теле- и радиопрограмм [\(РФ Федеральный закон № 338-Ф3 от 4.11.2014г. «О вне](http://pravo.gov.ru/proxy/ips/?docbody=&firstDoc=1&lastDoc=1&nd=102360951)[сении изменений в статьи 14 и 15 Федерального закона "О](http://pravo.gov.ru/proxy/ips/?docbody=&firstDoc=1&lastDoc=1&nd=102360951)  [рекламе"»\)](http://pravo.gov.ru/proxy/ips/?docbody=&firstDoc=1&lastDoc=1&nd=102360951).

Функциональность программы SLLoudnessMMeter реализована в соответствии с положениями, которые содержатся в документе «Рекомендации в области нормирования звуковых сигналов в телерадиовещании» (утвержден [приказом](http://www.minsvyaz.ru/ru/documents/4635/)  [Минкомсвязи России №171, 21.05.2015](http://www.minsvyaz.ru/ru/documents/4635/) "Об утверждении Рекомендаций в области нормирования звуковых сигналов в телерадиовещании", разработан на основе рекомендаций Европейского Вещательного Союза «EBU R 128» и Международного союза электросвязи «ITU-R BS.1770»). Согласно документу, измерители громкости в «Режиме EBU» рекомендуется использовать на всех этапах производства и распространения рекламы и телерадиопрограмм.

Программа SLLoudnessMMeter поддерживает измерение громкости в «Режиме EBU». «Режим EBU» предполагает следующие технические требования: Интегральная (средняя) громкость телерадиопрограмм должна быть равна номинальному значению –23 ±0,5 (±1,0) LUFS, и должно производиться измерение следующих параметров:

- Диапазон громкости программы (Loudness Range);
- Мгновенная громкость (Momentary Loudness);
- Кратковременная громкость (Short-Term Loudness);
- Интегральная (средняя) громкость (Integrated Loudness) – основной параметр при оценке громкости звука органами контроля;
- Максимально допустимый уровень истинных пиков (Maximum Permitted True Peak level).

Примечание: Спецификация «Режима EBU» ("EBU mode") приведена в документе «EBU Tech 3341» (EBU – Европейский Вещательный Союз). Полный список нормативных ссылок см. в документе Минкомсвязи России ["Рекомендации в области нормирования звуковых сигналов](http://base.garant.ru/71143860/)  [в телерадиовещании".](http://base.garant.ru/71143860/) Методику измерения уровня громкости см. в документе [«Приказ](http://base.garant.ru/71143860/)  [Федеральной антимонопольной службы от 22 мая 2015 г. N 374/15](http://base.garant.ru/71143860/)

["Об утверждении Методики измерений соотношения уровня гром](http://base.garant.ru/71143860/)[кости рекламы и среднего уровня громкости прерываемой рекла](http://base.garant.ru/71143860/)[мой теле- и радиопрограммы"»](http://base.garant.ru/71143860/).

# <span id="page-4-0"></span>**Общие сведения**

#### **1. Назначение и область применения**

Программа SLLoudnessMMeter является программным измерителем громкости звука в «Режиме EBU» и предназначена для контроля за громкостью теле- и радиопрограмм.

SLLoudnessMMeter позволяет измерять громкость на следующих аудиоустройствах:

- входные и выходные линии плат FD322/FD422/ FD842/FDVrt и другие устройства, работающие с DirectShow-фильтрами;
- стандартные звуковые устройства Windows;
- звуковые устройства, работающие через интерфейс DirectSoundCapture.

Состав измеряемых параметров и методика измерений соответствуют требованиям, приведенным в документе [«Ре](http://base.garant.ru/71143860/)[комендации в области нормирования звуковых сигналов в](http://base.garant.ru/71143860/)  [телерадиовещании»](http://base.garant.ru/71143860/).

#### **2. Измеряемые параметры, шкалы, единицы измерения**

В программе SLLoudnessMMeter реализованы функции измерения следующих параметров:

1. Диапазон громкости программы – Loudness Range, сокращенно LRA, единица измерения – LU (Loudness Unit, эквивалент dB). Интервал измерения задает пользователь (параметр LRA Integrated в настройках программы).

Значение Диапазона громкости отображается в окне программы в специальном поле – LRA.

- 2. Мгновенная громкость Momentary Loudness, сокращенно M, значение громкости, измеренное методом «скользящего окна», с временем интеграции 400 мс. Единица измерения – LUFS (Loudness Unit Full Scale) или LU (Loudness Unit).
- 3. Кратковременная громкость Short-Term Loudness, сокращенно S, значение громкости, измеренное методом «скользящего окна», с временем интеграции 3 с. Единица измерения – LUFS или LU.
- 4. Интегральная (средняя) громкость Integrated Loudness, сокращенно I, значение громкости, измеренное методом «скользящего окна» заданной длины (параметр Integrated Time в настройках программы). Единица измерения – LUFS или LU.
- 5. Максимально допустимый уровень истинных пиков True Peak, уровень истинных пиковых значений цифрового звукового сигнала, вычисленный с применением

5

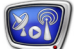

алгоритма «True Peak». Единица измерения dBTP (dB True Peak).

<span id="page-5-0"></span>Значения параметров (2–5) отображаются в окне программы в виде числовых значений и графически с помощью соответствующих шкал. Пользователь имеет возможность настроить параметры шкал:

- набор отображаемых шкал и макет размещения;
- используемые единицы измерения:
	- Relative LU (Loudness Unit), относительно опорного уровня –23 LUFS;
	- Absolute LUFS (Loudness Unit Full Scale);
- отображаемый диапазон:
	- EBU +9 scale от –18 LU до +9 LU (от –41.0 LUFS до –14.0 LUFS);
	- EBU +18 scale от –36 LU до +18 LU (от –59.0 LUFS до –5.0 LUFS).

#### **3. Функциональность**

Программа SLLoudnessMMeter обеспечивает автоматическое проведение измерений громкости на выбранном аудиоустройстве с заданными параметрами измерений и отображение измеренных значений.

В программе предусмотрены средства для выполнения следующих функций:

- настройка параметров измерений:
- переключение между состояниями "работы" и "ожидания" для остановки работы индикаторов (Paused). В состоянии "ожидание" изменение показателей на индикаторах "замораживается" и их удобно просматривать;
- сброс измерения (обнуление значений) Интегральной громкости и Диапазона громкости одновременно – по команде Reset;
- визуальный контроль измеряемых показателей;
- автоматическая запись протокола измерений в логфайл.

#### **4. Протокол работы (лог-файл)**

В программе предусмотрена возможность сохранять протокол работы в лог-файл. Пользователь может включить/ выключить запись лог-файла, настроить его размещение, периодичность записи измерений.

Лог-файлы сохраняются в текстовом формате CSV. Файл такого формата можно открыть в электронных таблицах (например, Microsoft Excel, OpenOffice Calc и др.).

Имена лог-файлов имеют следующий вид:

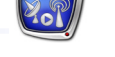

File Name Prefix-ГГГГММДД.сsv, где:

- File Name Prefix произвольный набор символов, заданный пользователем, по умолчанию символ 0;
- -ГГГГММДД дефис и дата создания файла, добавляются автоматически;
- .csv расширение имени файла протокола.

В лог-файл записывается следующая информация:

- тип выбранного звукового устройства (1);
- наименование звукового устройства  $(2)$ ;
- используемые единицы измерения (3);
- интервал времени измерения Интегральной громкости (4);
- интервал времени измерения Диапазона громкости (5);
- интервал времени сохранения данных в логфайле (6);
- дата записи измерений (7);
- время записи измерений (8);
- значение Интегральной громкости (9) в указанный момент времени;
- значение Диапазона громкости "LRA" (10) в указанный момент времени.

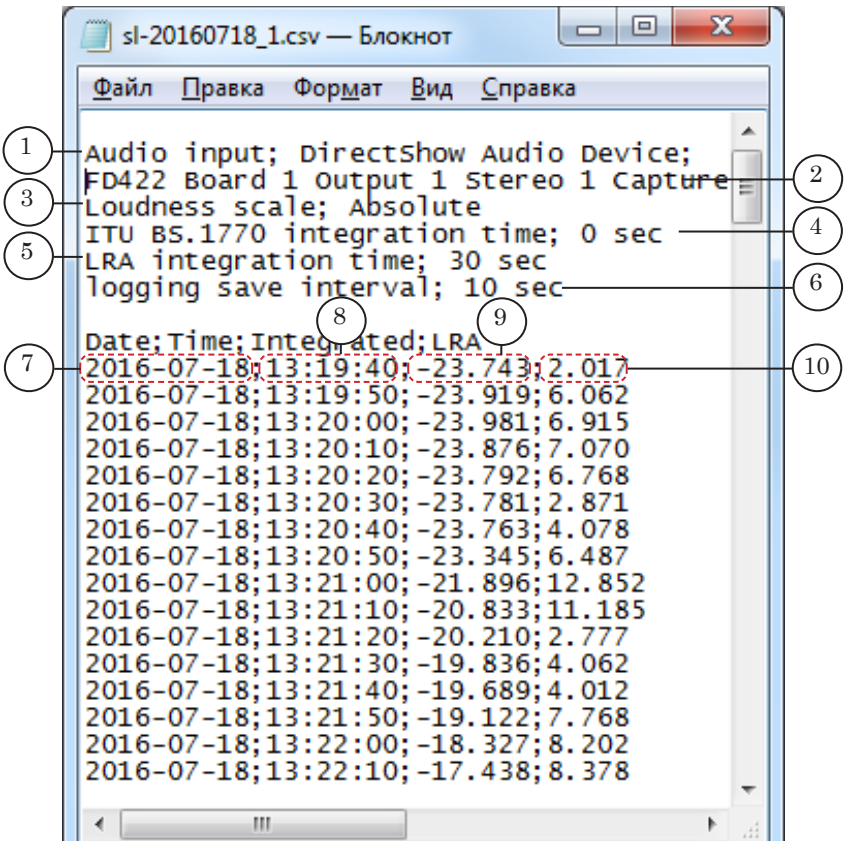

# <span id="page-7-0"></span>**Запуск программы**

## **1. Варианты запуска**

Полный путь к файлу программы SLLoudnessMMeter: ~Tools\SLLoudnessMMeter\SLLoudnessMMeter.exe, где: ~ – обозначает полный путь к папке, в которую установлено ПО ForwardT Software (при стандартной установке –

папка C:\Program Files\ForwardT Software). Для запуска можно использовать команду меню Пуск: Все программы > ForwardT Software > Tools > LoudnessMMeter.

При первом запуске открывается главное окно программы с настройками, действующими по умолчанию. Измените размеры окна до требуемых, растянув его границы.

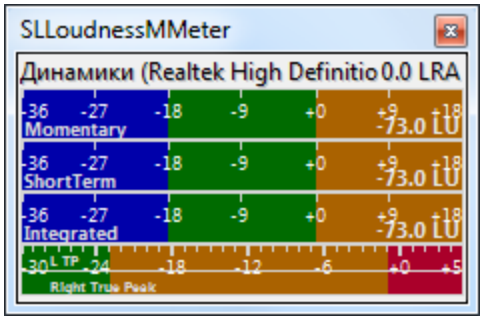

При последующих запусках действуют настройки, заданные в последнем сеансе работы.

Также можно создать ярлык программы на рабочем столе и запускать программу с его помощью.

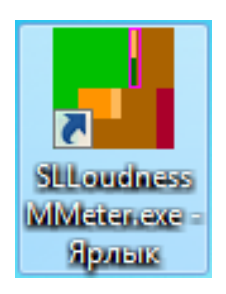

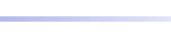

#### <span id="page-8-0"></span>**2. Разные экземпляры**

Предусмотрена возможность одновременно запускать несколько экземпляров программы (например, для контроля входного и выходного звуковых сигналов).

Для удобства рекомендуется настроить ярлыки для запуска каждого экземпляра. Если в командной строке в качестве параметра задать произвольный текст в кавычках (1) (например, название контролируемого канала), эта строка будет отображаться в заголовке программы (2).

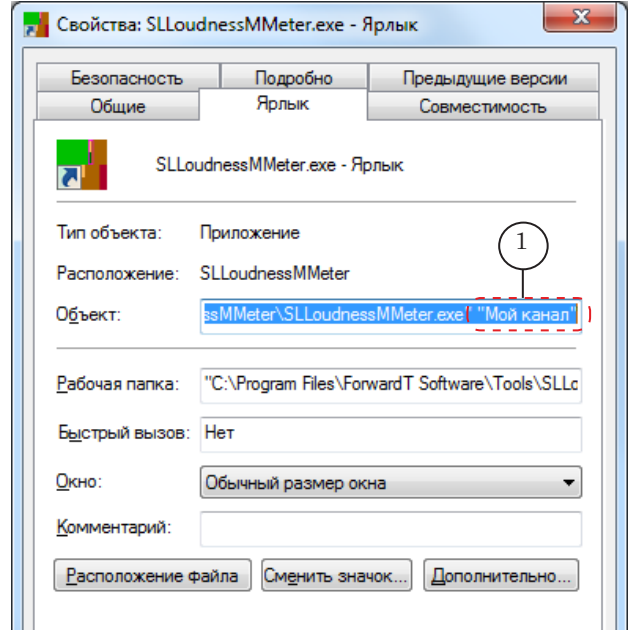

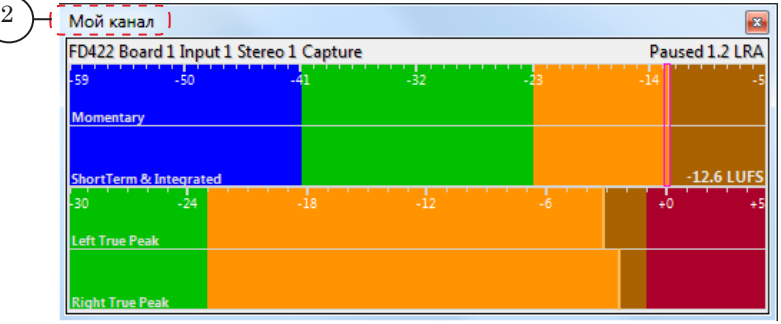

Для каждого экземпляра программы сохраняются свои настройки. Чтобы различать ярлыки разных экземпляров программы, переименуйте их.

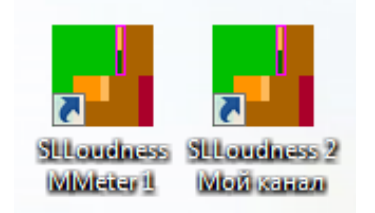

# <span id="page-9-0"></span>**Интерфейс**

## **1. Главное окно**

1.1. Общий вид

Главное окно программы предназначено для настройки, управления и контроля за измерением уровня громкости на выбранном звуковом устройстве.

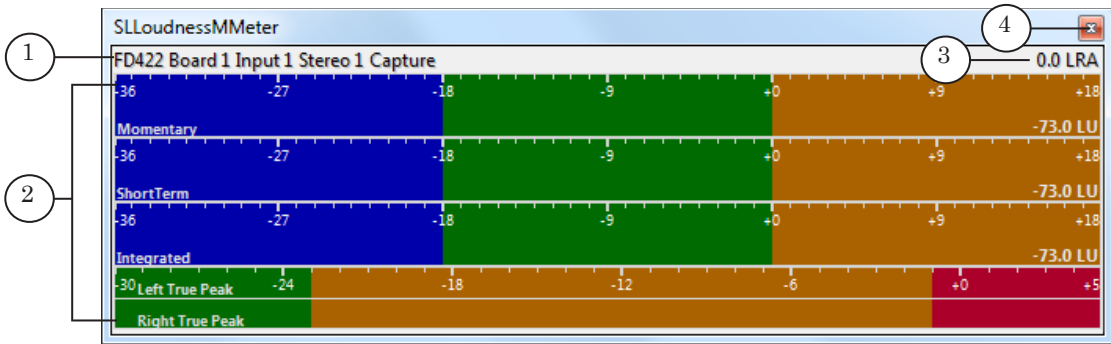

Главное окно. Назначение элементов:

1 – наименование звукового устройства; 2 – область индикаторов; 3 – текущее значение Диапазона громкости LRA; 4 – завершить работу с программой.

> На каждой шкале в области индикаторов обозначены: название соответствующего параметра; действующие единицы измерения; диапазон. Состав отображаемых шкал, способ их размещения, диапазон и другие параметры можно изменять.

> Чтобы выбрать другой источник звука, включить/выключить запись лог-файла или настроить вид и параметры шкал, откройте окно настройки свойств Свойства: Meter Properties (см. раздел "2. Окно настройки свойств") или используйте команды контекстного меню (см. там же). Контекстное меню (1) вызывается одинарным щелчком ПКМ в области индикаторов (2).

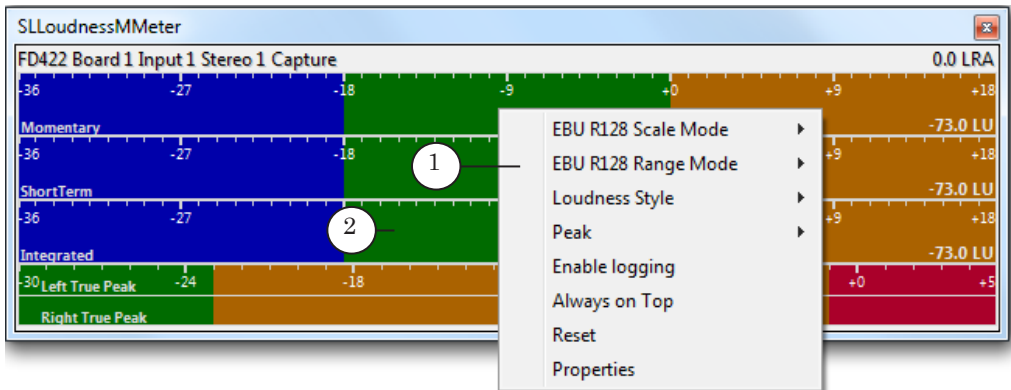

## <span id="page-10-0"></span>1.2. Управление измерением параметров и индикация

1. Название устройства, для которого измеряется громкость, отображается в главном окне программы в строке информации (1).

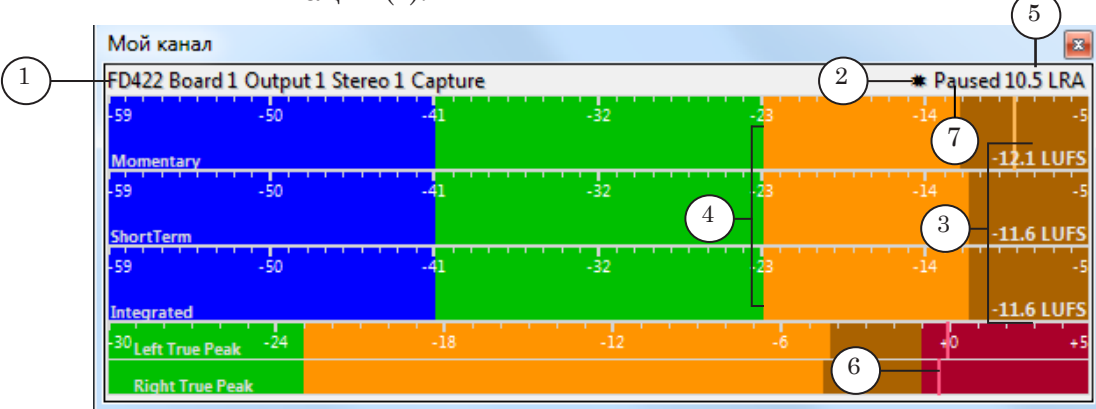

- 2. Если включена запись лог-файла, в строке информации отображается индикатор – анимированная звездочка (2). Если запись выключена – звездочки нет.
- 3. При запуске программа всегда автоматически переводится в состояние "работает".
- 4. Текущие значения измеряемых параметров Momentary Loudness, Short-Term Loudness, Integrated Loudness отображаются на соответствующих индикаторах графически и в численном виде – с правой стороны каждой шкалы (3).
- 5. Уровень громкости в абсолютной шкале –23 LUFS (в относительной шкале 0) (4) – предел "зеленой зоны" шкалы индикаторов, на который нужно ориентироваться при контроле звука.
- 6. Текущее значение Диапазона громкости LRA показывается в правом верхнем углу окна программы (5).
- 7. Пиковые значения громкости показываются графически в виде вертикальных линий на шкалах пиковых значений (6).
- 8. Чтобы "заморозить" показания на индикаторах (для удобства просмотра), щелкните ЛКМ один раз в области индикаторов. В строке информации появится обозначение Paused (7). Работа индикаторов приостанавливается, но измерение параметров при этом продолжается. Чтобы возобновить работу индикаторов, щелкните ЛКМ еще раз. Индикатор Paused исчезнет.

8. Чтобы сбросить текущие значения Интегральной громкости (1) до уровня тишины (–96 LUFS) и Диапазона громкости (2) в ноль и заново начать измерение, используйте команду контекстного меню Reset (3) или двойной щелчок ЛКМ в области индикаторов.

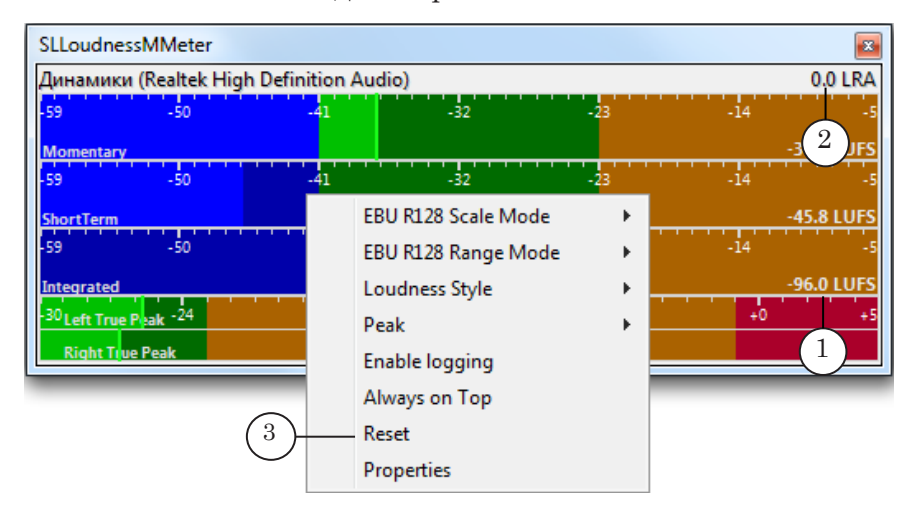

8 **Важно:** Обратите внимание, что двойной щелчок ЛКМ в области индикаторов сбрасывает все показания измерений (выполняет команду Reset), а одинарный щелчок ЛКМ выполняет команду Paused (при этом измерения продолжаются).

# <span id="page-12-0"></span>**2. Окно настройки свойств**

2.1. Вызов окна. Общий вид

Чтобы открыть окно Свойства, в главном окне программы в контекстном меню области индикаторов выберите команду Properties (1).

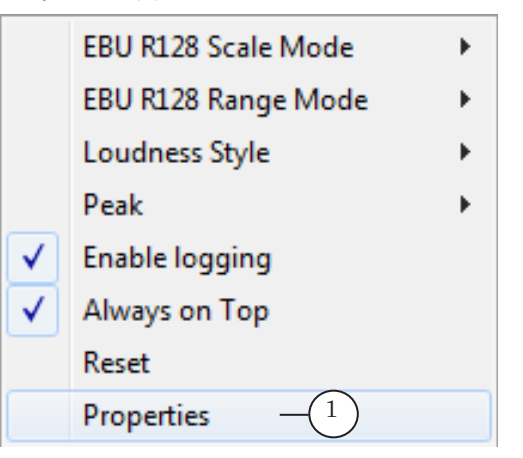

Откроется окно Свойства: Meter Properties. Оно содержит три вкладки:

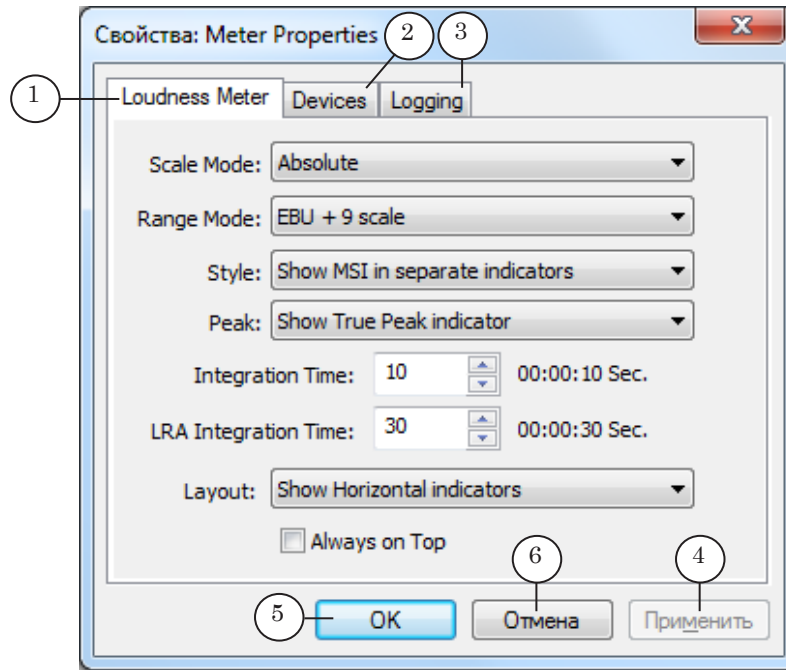

#### Окно Свойства: Meter Properties. Назначение элементов:

1 – настроить параметры измерения громкости; 2 – выбрать звуковое устройство; 3 – настроить параметры ведения протокола работы программы.; 4 – применить настройки параметров; 5 – сохранить настройки и закрыть окно; 6 – закрыть окно без сохранения настроек.

# <span id="page-13-0"></span>2.2. Вкладка Loudness Meter

На вкладке расположены элементы для настройки параметров проведения измерений и вида шкал.

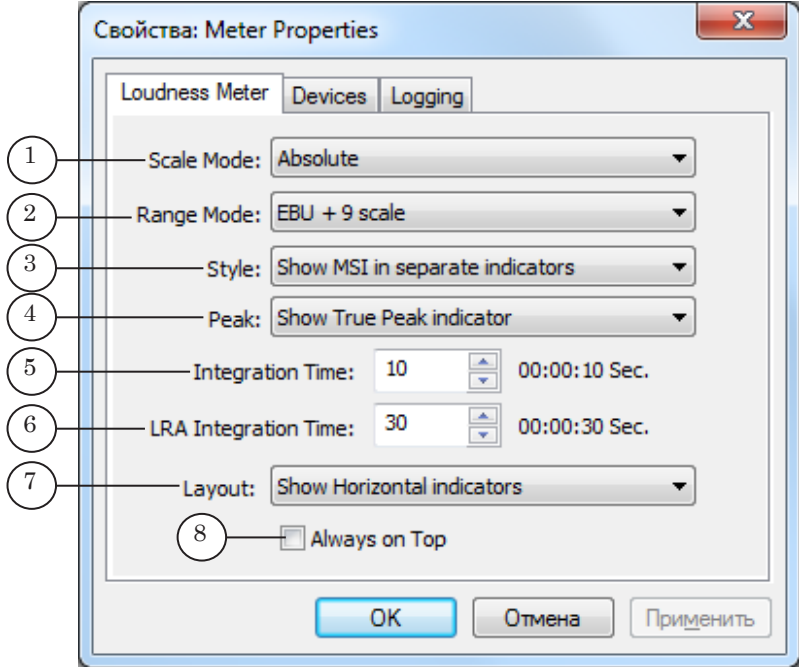

Назначение элементов см. в таблице ниже.

**Таблица 1.** Элементы для настройки параметров работы

| Название<br>(номер на<br>рисунке) | Подменю<br>(команды) в<br><b>КОНТЕКСТНОМ</b><br>меню<br>главного окна | Назначение                                                           | Варианты                                                                                                    |
|-----------------------------------|-----------------------------------------------------------------------|----------------------------------------------------------------------|----------------------------------------------------------------------------------------------------|
| Scale Mode (1)                    | EBU R128<br>Scale mode                                                | Выбрать ис-<br>пользуемые<br>единицы изме-<br>рения: LU или<br>LUFS. | Absolute $-$ абсолютная шкала в LUFS<br>единицах;<br>Relative – относительная шкала в LU<br>единицах с нулевой точкой, соответ-<br>ствующей -23 LUFS. |
| Range Mode<br>(2)                 | <b>EBU R128</b><br>Range mode                                         | Выбрать диапа-<br>зон шкал.                                          | $EBU + 9 scale - oro6$ ражение стандартно-<br>го диапазона;<br>$EBU + 18$ scale – отображение расширен-<br>ного диапазона.                            |

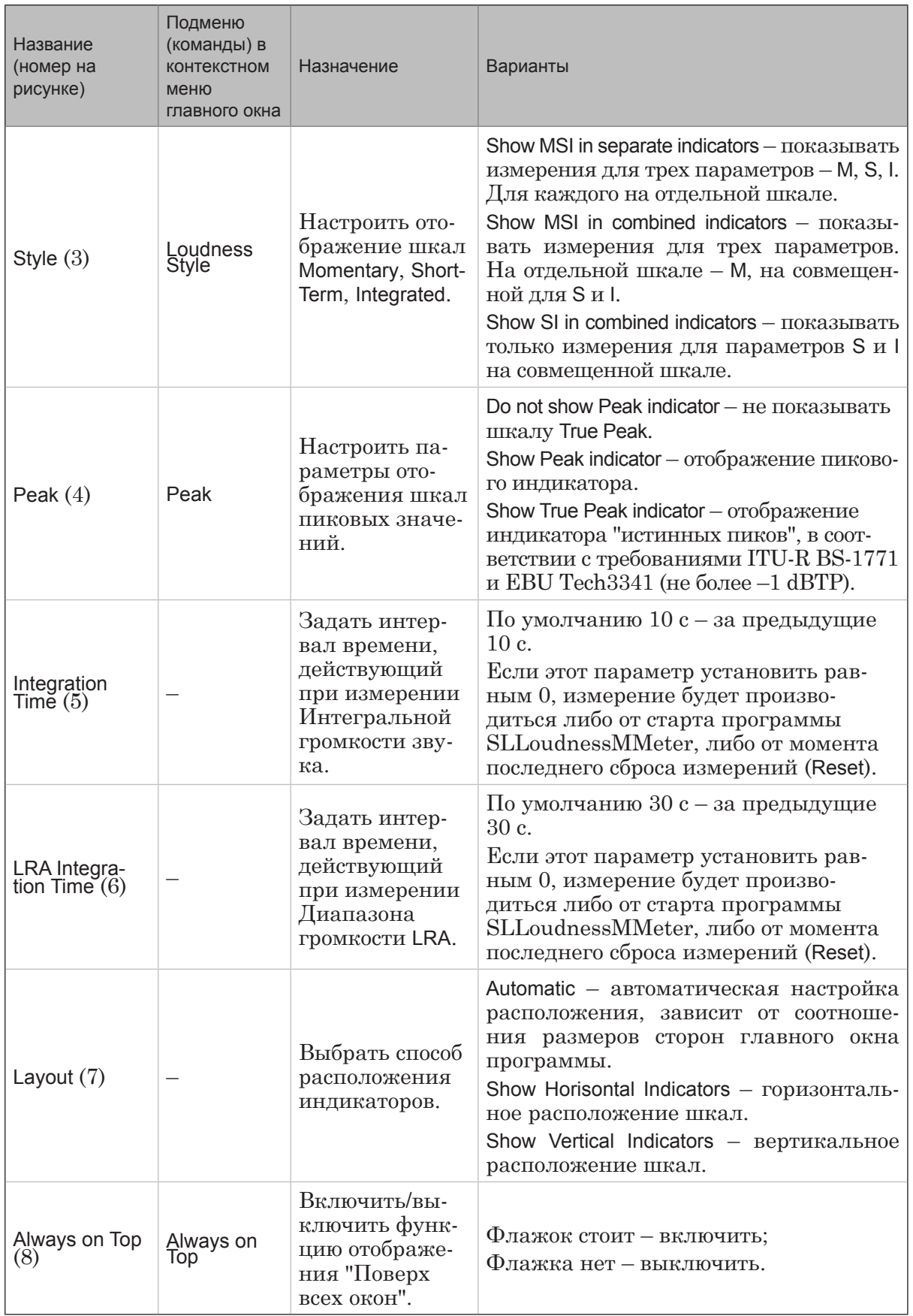

**7.89** 

Интерфейс

Интерфейс

<span id="page-15-0"></span>При комбинированном отображении шкал индикаторов следует обратить внимание на анимированную рамку (1), графически показывающую текущее значение интегральной громкости Integrated.

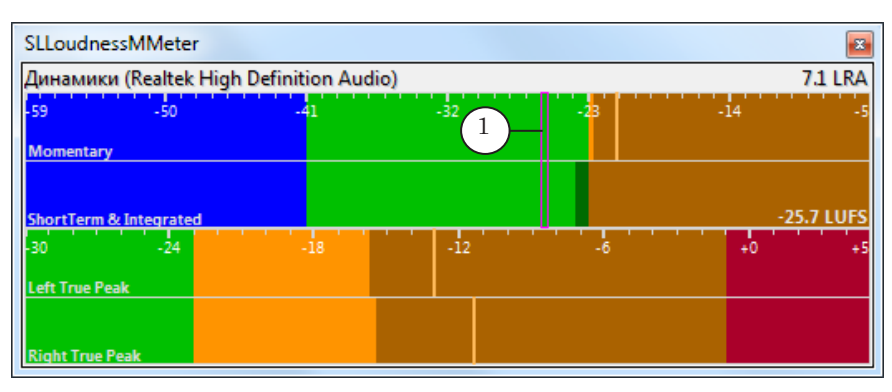

#### 2.3. Вкладка Devices

На вкладке расположены элементы для выбора устройства, для которого производится измерение громкости.

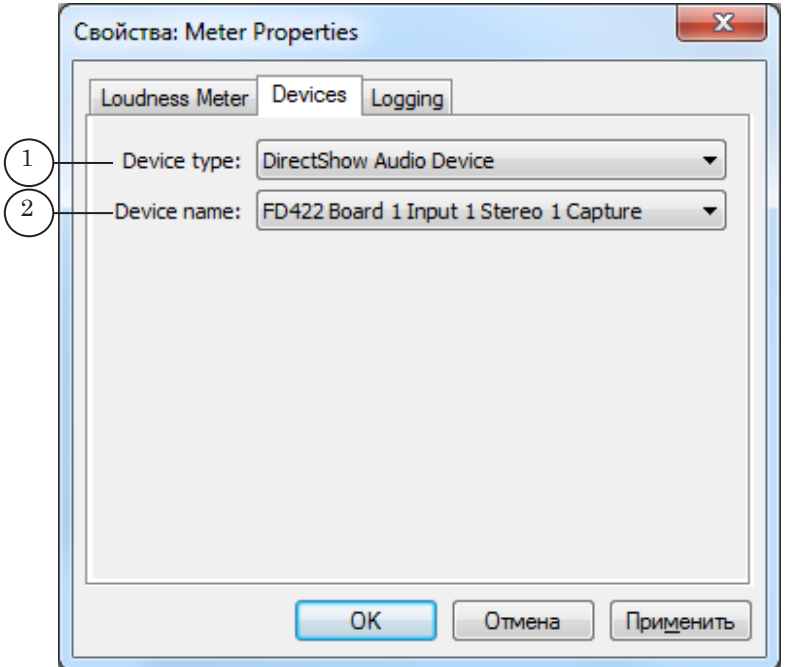

Окно Свойства: Meter Properties. Вкладка Devices. Назначение элементов:

1 – выбрать тип звукового устройства; 2 – выбрать звуковое устройство.

- 1. Список Device type (1) позволяет выбрать тип звукового устройства:
	- CoreAudio Loopback Device для измерения сигнала с выхода стандартных звуковых устройств Windows;
	- DirectSound Capture Device стандартные входные устройства через интерфейс DirectSound;
- DirectShow Audio Device устройства, предоставляющие DirectShow Audio Сapture интерфейс, включающие платы серии FDExt (FD322/FD422/FD842/ FDVrt).
- 2. Состав списка Device name (2) зависит от выбранного типа звукового устройства.

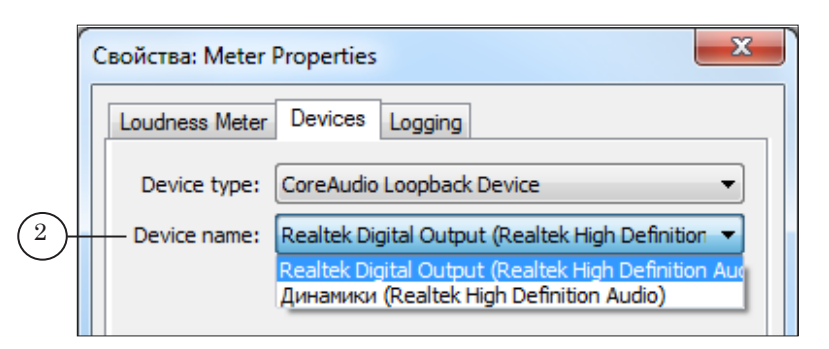

3. Если требуется выбрать для измерения громкости аудиоустройство платы серии FDExt (FD322/FD422/FD842/ FDVrt), выберите тип DirectShow Audio Device (3).

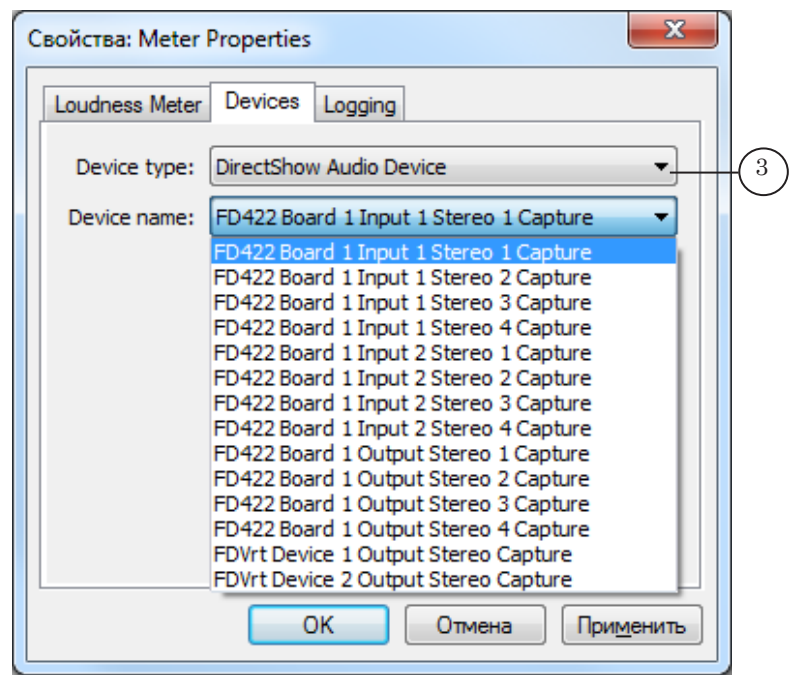

# <span id="page-17-0"></span>2.4. Вкладка Logging

На вкладке расположены элементы для настройки параметров записи лог-файла.

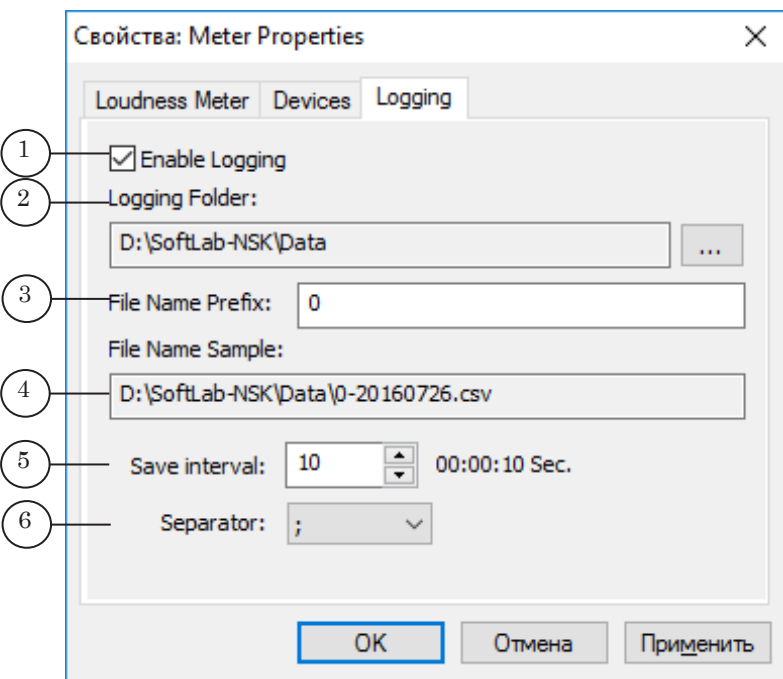

Окно Свойства: Meter Properties. Вкладка Logging. Назначение элементов:

1 – разрешить/запретить вести запись лог-файла; 2 – указать путь к папке с лог-файлом; 3 – задать префикс имени логфайла; 4 – полный путь к файлу; 5 – задать интервал времени сохранения данных в лог-файле в секундах; 6 – выбрать символ разделителя (по умолчанию ";").

Команда Enable Logging (1) также может быть вызвана с помощью контекстного меню в главном окне программы.

# <span id="page-18-0"></span>**Порядок работы**

1. Рассмотрим порядок работы для случая, когда требуется контролировать громкость блока рекламы на выходе вещательного сервера. Пусть программа FDOnAir настроена на работу с устройством FD422 Плата 1 Выход 1 (1).

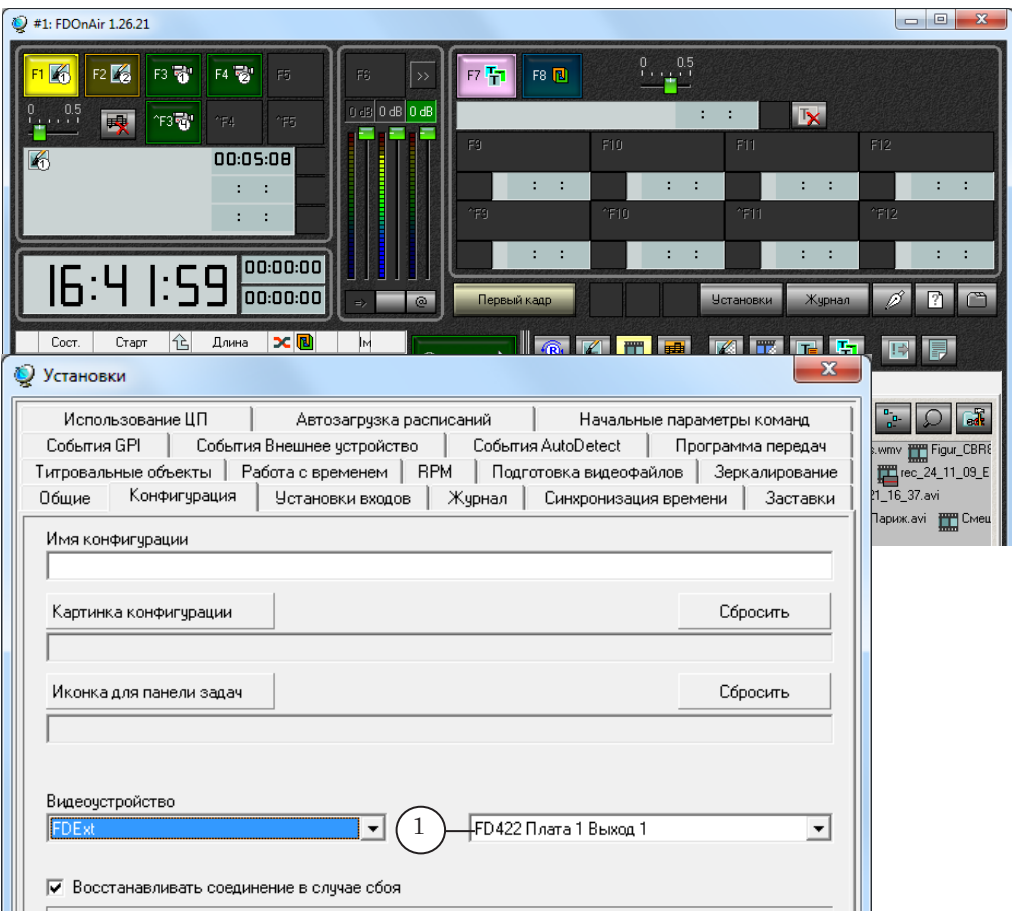

2. Запустите программу SLLoudnessMMeter.

Для запуска программы можно использовать команду меню Пуск: Все программы > ForwardT Software > Tools > LoudnessMMeter.

3. Откройте контекстное меню программы щелчком ПКМ по области индикаторов. Выберите пункт меню Properties  $(1)$ .

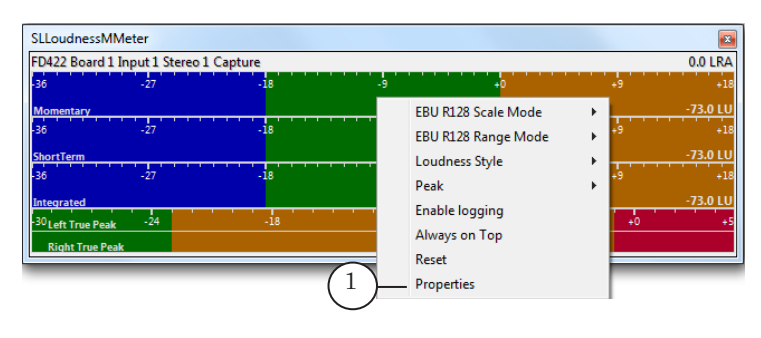

- 4. Откройте вкладку Loudness Meter (2). Настройте общие параметры измерения громкости, используя элементы вкладки. Подробную информацию о назначении элементов см. в главе "Интерфейс" данного документа, подраздел "2.2. Вкладка Loudness Meter".
- g **Совет:** Для измерения значения Интегральной громкости блока рекламы в значении Integration Time поставьте 0. В этом случае будет измерено значение Интегральной громкости за весь период времени, пока идет блок рекламы.

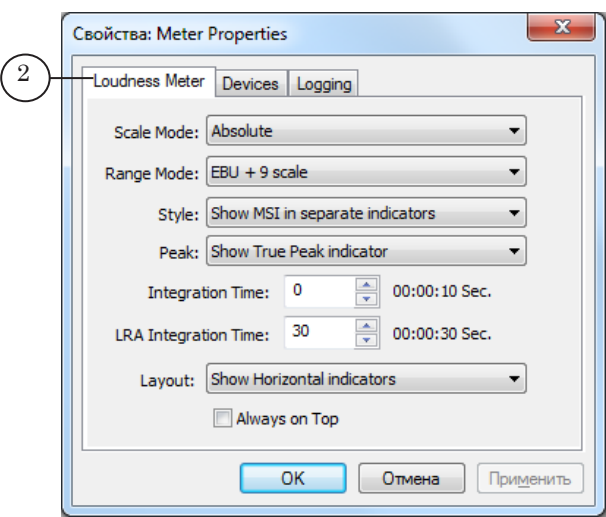

5. Откройте вкладку Devices (3). В списке Device type (4) выберите DirectShow Audio Device (5).

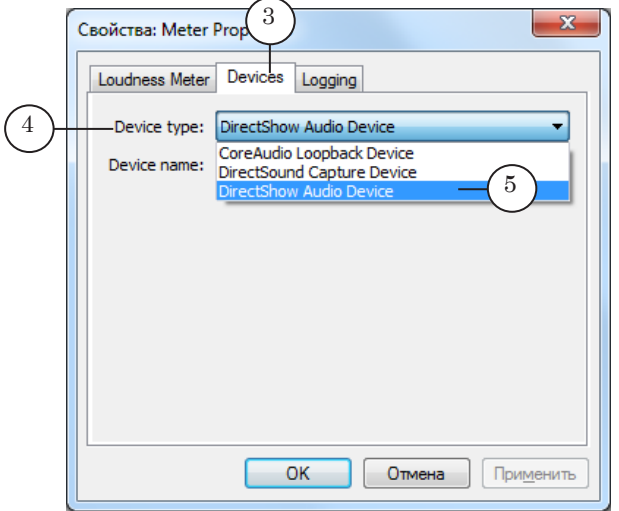

5. В списке Device name (6) выберите звуковое устройство, для которого требуется измерять громкость сигнала. Для нашего примера это FD422 Board 1 Output Stereo 1 Capture (7) – первый стереовыход платы FD422. Нажмите кнопку Применить (8).

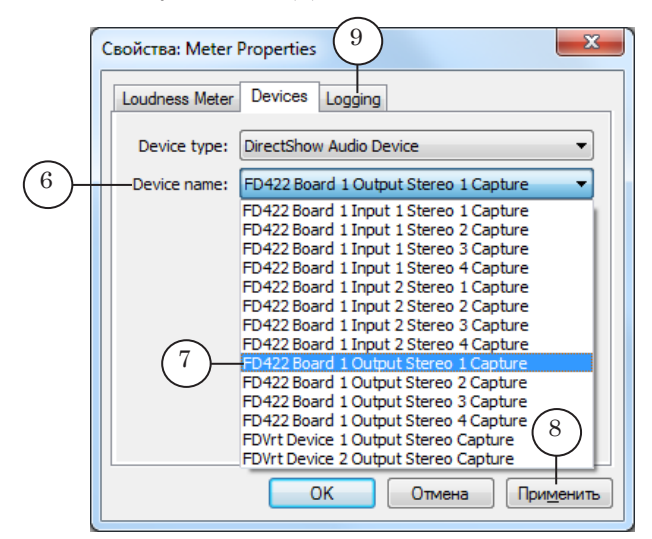

- 6. Откройте вкладку Logging (9). Поставьте флажок Enable Logging, чтобы включить запись лог-файла. Настройте параметры ведения протокола работы. Подробную информацию о настройке записи лог-файла см. в главе "Интерфейс", подраздел "2.4. Вкладка Logging".
- 7. Измерение громкости на выбранном устройстве начинается автоматически сразу после применения настроек. На индикаторах отображаются соответствующие показания в графическом и численном видах. С правой стороны каждой шкалы ("M", "S", "I") показываются текущие значения параметров (10), в том числе основной параметр для контроля громкости – Интегральная (средняя) громкость программы Integrated – "I". Tекущее значение для Диапазона громкости LRA (11) показывается в правом верхнем углу окна программы. Пиковые значения громкости показываются на шкале в виде вертикальных линий (12).

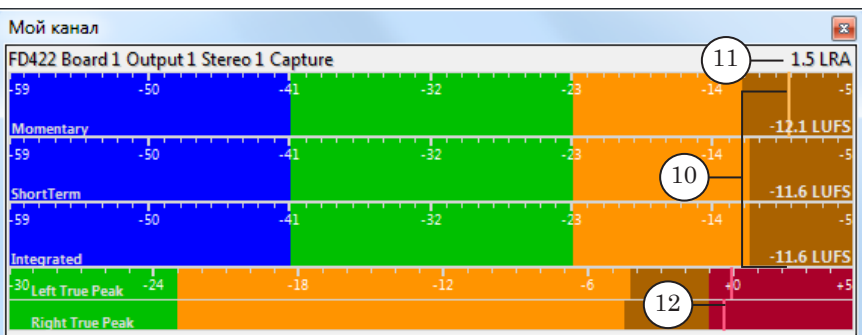

8. В момент начала рекламного блока начните заново процесс измерения громкости. Используйте команду контекстного меню Reset (1) или щелкните двойным щелчком ЛКМ в области индикаторов. При этом сбрасываются текущие значения, и измерения начинаются снова.

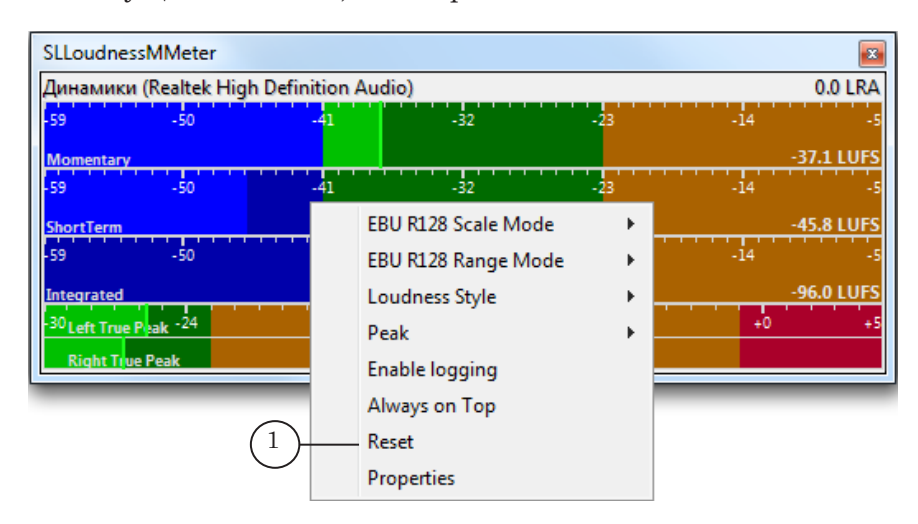

9. Дождитесь окончания рекламного блока. В конце рекламного блока включите состояние "ожидание" – Paused (2), чтобы посмотреть текущие значения. Для этого щелкните один раз ЛКМ по области индикаторов. На шкале Integrated смотрите значение Интегральной (средней) громкости (3). Целевой уровень этого значения – минус 23 LUFS с допусками +/-0.5 LU.

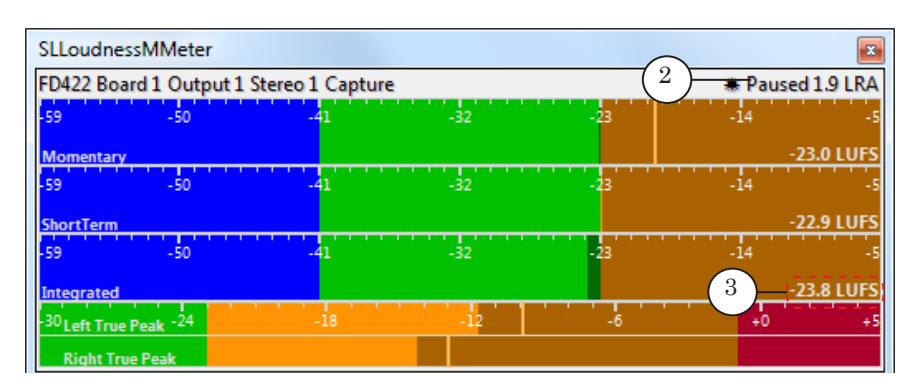

10. Продолжите измерения громкости для следующей программы. Для продолжения работы индикаторов еще раз щелкните левой кнопкой мыши.

11. В папке, указанной для записи лог-файла, появится файл \*.csv, он будет обновляться с заданной периодичностью. Для удобного просмотра и анализа полученный файл можно открыть в табличном виде в редакторах электронных таблиц Microsoft Excel, OpenOffice Calc и т.п.

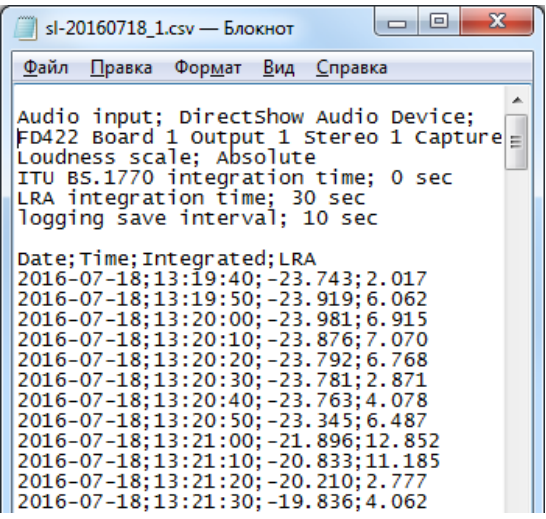

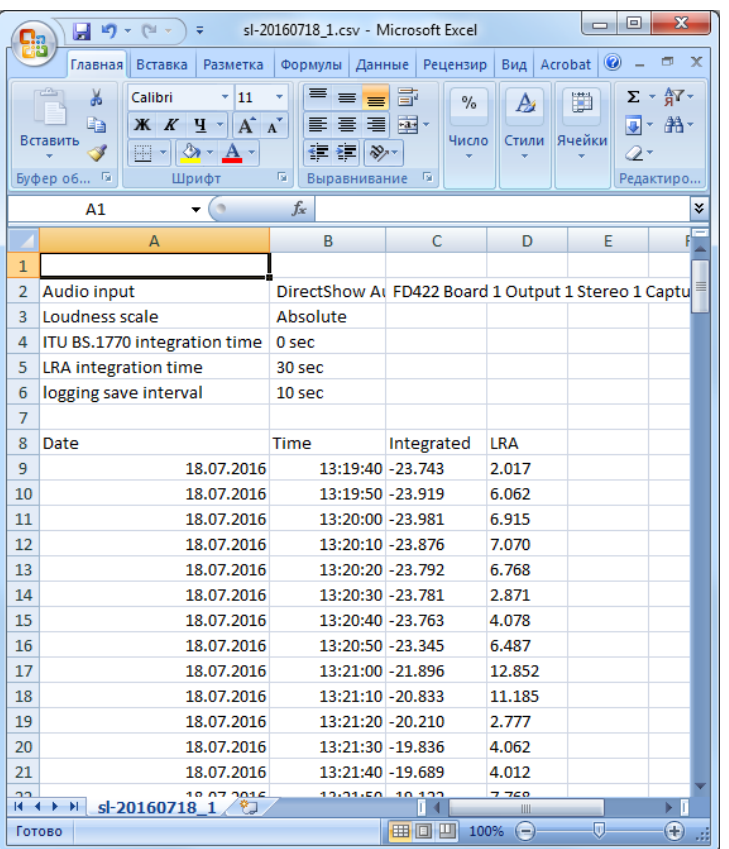

# <span id="page-23-0"></span>**Порядок действий региональных телекомпаний для нормализации звука в соответствии с требованиями закона о рекламе**

# **1. Нормативные документы ФАС**

Методику контроля измерения громкости см. в документе [«Приказ Федеральной антимонопольной службы от 22 мая](http://base.garant.ru/71143860/)  [2015 г. N 374/15 "Об утверждении Методики измерения соотно](http://base.garant.ru/71143860/)[шения уровня громкости рекламы и среднего уровня громко](http://base.garant.ru/71143860/)[сти прерываемой рекламой теле- и радиопрограммы"»](http://base.garant.ru/71143860/). Проведение плановых или внеплановых проверок соблюдения требований законодательства РФ о рекламе к уровню громкости звука рекламы осуществляется ФАС России в соответствии со статьей 35.1 Федерального закона «О рекламе», «[Приказом ФАС России от 04.06.2012 N 360 "Об утверж](http://base.garant.ru/70209412/)[дении административного регламента Федеральной антимо](http://base.garant.ru/70209412/)[нопольной службы по исполнению государственной функции](http://base.garant.ru/70209412/)  [по надзору за соблюдением законодательства о рекламе](http://base.garant.ru/70209412/)  [путем проведения проверок соблюдения законодательства](http://base.garant.ru/70209412/)  [Российской Федерации о рекламе"»](http://base.garant.ru/70209412/).

## **2. Общие сведения о Методике измерения соотношения уровней громкости рекламы и телерадиопрограмм**

Чтобы нормализовать звук в соответствии с требованиями закона о рекламе, вещающим компаниям рекомендуется проводить контрольные измерения в соответствии с предложенной Методикой.

Для контрольных измерений используется запись теле- или радиопрограммы, содержащая следующие фрагменты:

- дорекламный фрагмент фрагмент теле- или радиопрограммы, предваряющий анонс или рекламный блок; длительность дорекламного фрагмента должна составлять не менее 5 минут;
- пострекламный фрагмент фрагмент теле- или радиопрограммы, следующий за анонсом или рекламным блоком; длительность пострекламного фрагмента должна составлять не менее 5 минут;
- блок рекламы или анонсов, содержащий в себе только полные рекламные сообщения или анонсы.

Измерение уровня громкости звука каждого из указанных фрагментов производится в единицах уровня громкости звукового сигнала относительно максимального значения цифровой шкалы (LUFS). Разница между значениями измеренных громкостей звука фрагментов определяется в единицах громкости, равных децибелам. В «Протокол измерений» заносится разность громкостей звука фрагментов в децибелах.

8 **Важно:** Значение громкости звука блока рекламы или анонсов не должно превышать значение громкости звука дорекламного либо пострекламного фрагмента более чем на 1,5 дБ.

# <span id="page-24-0"></span>**3. Схема проверки уровня громкости в соответствии с Методикой**

Примечание: Для контроля уровня громкости в соответствии с "Методикой измерения соотношения уровня громкости рекламы и среднего уровня громкости в прерываемой рекламой теле- и радиопрограммы" требуется один параметр из рекомендованных – Integrated Loudness – Интегральная (средняя) громкость теле- или радиопрограммы. Измерение Мгновенной громкости Momentary Loudness, Кратковременной громкости Shot Term Loudness, Максимально допустимого уровня истинных пиков True Peak и Диапазона громкости LRA не требуется.

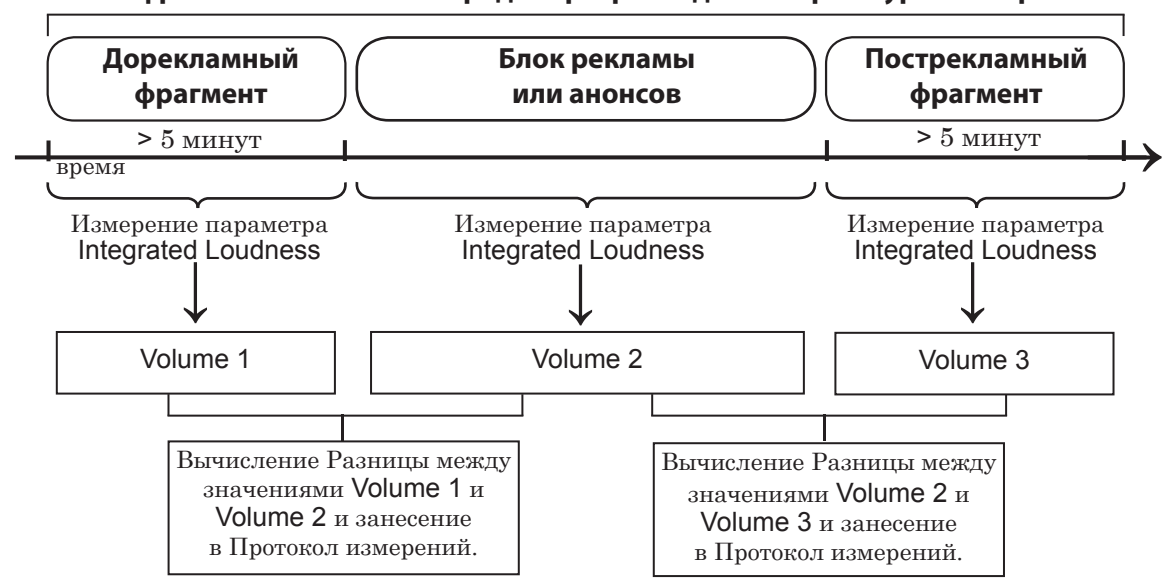

**Запись с фрагментами теле- или радиопрограмм для контроля уровней громкости**

Значение параметра Volume 2 не должно превышать значения параметров Volume 1 или Volume 3 более чем на 1,5 дБ. Если превышает, то такая реклама признается превышающей средний уровень громкости звука прерываемой рекламой теле- или радиопрограммы, что является основанием для применения антимонопольным органом мер воздействия, предусмотренных законодательством Российской Федерации.

# <span id="page-25-0"></span>**4. Порядок действий региональной вещающей компании для проверки уровней громкости звука**

Порядок действий вещающей компании для контроля уровней громкости теле- и радиопрограмм и рекламы, прерывающей их, содержит 3 этапа:

1. Необходимо убедиться, что уровень Интегральной громкости входного сигнала, поступающего с головной теле- или радиостанции, соответствует «Рекомендациям в области нормирования звуковых сигналов в телерадиовещании», то есть колебания Интегральной громкости в течение всего времени вещания (не менее суток) не превышают  $\pm 0.5$  ( $\pm 1.0$ ) LUFS.

Для контроля в программе SLLoudnessMMeter должна быть включена запись лог-файла (см. в данном документе главу "Общие сведения" раздел "4. Протокол работы (лог-файл)", главу "Интерфейс" подраздел "2.4. Вкладка Logging"). Рекомендуется производить проверку записей в лог-файле за период вещания не менее суток.

Если уровень Интегральной громкости входного сигнала не соответствует нормативному уровню, нужно обратиться к головному вещателю с сообщением о нарушении законодательства.

- 2. Необходимо выполнять нормализацию уровня громкости всех врезаемых медиаматериалов. Измеренный на 1 этапе уровень Интегральной громкости устанавливается в качестве целевого уровня для программы SLAudioNormalizer (см. руководство пользователя «[SLAudioNormalizer.](http://www.softlab.tv/rus/forward/docs/ru_tools_slaudio_normalizer.pdf) Автоматическое выравнивание громкости звука в аудиовидеофайлах перед воспроизведением в FDOnAir»).
- 3. Проводить регулярный контроль выходного сигнала с помощью SLLoudnessMMeter, а также рекомендуется проводить суточную проверку лог-файла, как на 1 этапе.
- Примечание: Порядок работы с программным измерителем громкости SLLoudnessMMeter см. в данном документе в главе "Порядок работы".

# Полезные ссылки

# **Линейка продуктов Форвард Т: описание, загрузка ПО, документация, готовые решения**

http://www.softlab.tv/rus/forward/forwardt\_all.html

#### **Техподдержка**

http://www.softlab.tv/rus/forward/techsupport\_all.html

E-mail: forward@softlab.tv

forward@sl.iae.nsk.su

forward@softlab-nsk.com

#### **Форумы**

[http://www.softlab-nsk.com/forum](http://www.softlab-nsk.com/forum/viewtopic.php?t=4332&sid=24ea170b01e6b2bd3c)

# **Документы, рекомендованные в данном руководстве для дополнительного ознакомления:**

- 1. [FDOnAir. Автоматизация вещания. Руководство пользователя](http://www.softlab.tv/rus/forward/docs/ru_onair.pdf).
- 2. [FDOnAir. Дополнительные разделы. Руководство пользователя](http://www.softlab.tv/rus/forward/docs/ru_onair2.pdf).
- [3. SLAudioNormalizer. Руководство пользователя](http://www.softlab.tv/rus/forward/docs/ru_tools_slaudio_normalizer.pdf).
- 4. [Приказ Минкомсвязи России № 171 от 21.05.2015 «Об утверждении Рекоменда](http://www.minsvyaz.ru/ru/documents/4635/)[ций в области нормирования звуковых сигналов в телерадиовещании»](http://www.minsvyaz.ru/ru/documents/4635/).
- 5. [ITU-R BS.1770-3. «Algorithms to measure audio programme loudness and true-peak](https://www.itu.int/dms_pubrec/itu-r/rec/bs/R-REC-BS.1770-3-201208-S!!PDF-E.pdf)  [audio level»](https://www.itu.int/dms_pubrec/itu-r/rec/bs/R-REC-BS.1770-3-201208-S!!PDF-E.pdf).
- 6. [Рекомендация МСЭ-R BS.1770-3 «Алгоритмы измерения громкости звуковых про](https://www.itu.int/dms_pubrec/itu-r/rec/bs/R-REC-BS.1770-3-201208-S!!PDF-R.pdf)[грамм и истинного пикового уровня звукового сигнала»](https://www.itu.int/dms_pubrec/itu-r/rec/bs/R-REC-BS.1770-3-201208-S!!PDF-R.pdf).
- 7. [EBU R 128 «Loudness normalization and permitted maximum level of audio signals»](https://tech.ebu.ch/docs/r/r128.pdf).
- 8. [EBU Tech 3341 «Loudness metering: "EBU Mode " metering to supplement](https://tech.ebu.ch/docs/tech/tech3341.pdf)  EBU R [128 loudness normalization»](https://tech.ebu.ch/docs/tech/tech3341.pdf).
- 9. [РФ Федеральный закон № 338-Ф3 от 4.11.2014г. «О внесении изменений в статьи](http://pravo.gov.ru/proxy/ips/?docbody=&firstDoc=1&lastDoc=1&nd=102360951)  [14 и 15 Федерального закона "О рекламе"»](http://pravo.gov.ru/proxy/ips/?docbody=&firstDoc=1&lastDoc=1&nd=102360951).
- 10. [Приказ Федеральной антимонопольной службы от 22 мая 2015 г. N 374/15 "Об](http://base.garant.ru/71143860/)  [утверждении Методики измерений соотношения уровня громкости рекламы и](http://base.garant.ru/71143860/)  [среднего уровня громкости прерываемой рекламой теле- и радиопрограммы"](http://base.garant.ru/71143860/).

© СофтЛаб-НСК